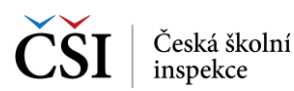

## **5.2.1 Stránka – Moje testy školního testování**

Stránka Moje testy školního testování obsahuje v levé polovině seznam testů školního testování, které byly pro přihlášeného uživatele připraveny učitelem v rámci přípravy testovací akce školního testování v rámci školy, a v pravé je zobrazen detail vybraného testu ze seznamu testů.

Vyhledávat v seznamu testů lze pomocí ikony Vyhledávání v seznamu testů, která je umístěna v hlavní liště aplikace (blíže viz [Vyhledávání testů\)](#page--1-0).

Aktualizace seznamu testů se provádí potažením seznamu testů shora dolů (ev. pomocí ikony v hlavní liště aplikace).

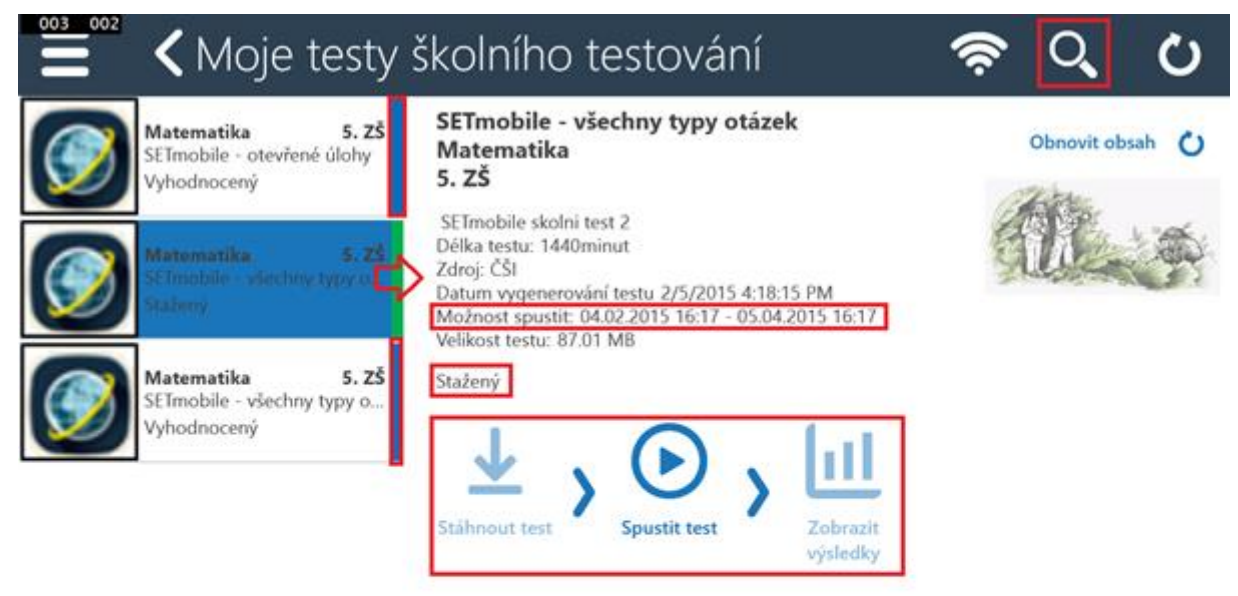

V seznamu testů je vždy pravý proužek určen pro rychlé barevné odlišení stavu testů. Stav testů je také vypsán jako textová informace (např. Vygenerován, Vyhodnocený).

V detailu testu jsou kromě informací o testu k dispozici funkční ikony. Základní postup indikují šipky mezi ikonami, ikony, které nelze aktuálně použít, jsou neaktivní.

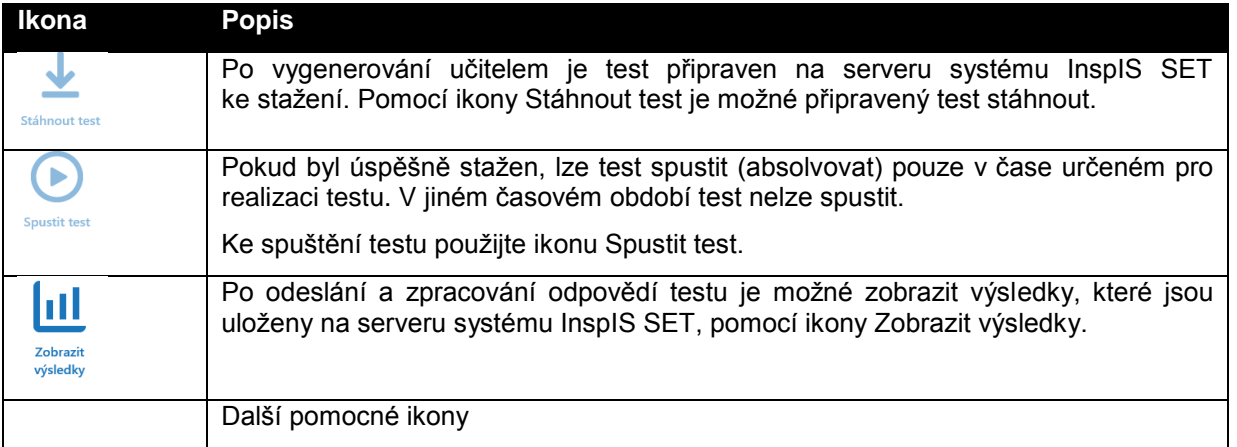

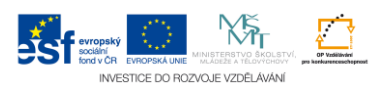